#### BAB VIII

# Pengenalan Database dengan Visdata dan MS. Access

#### **I. Tujuan Praktikum**

- 1. Mahasiswa memahami database pada VB
- 2. Mahasiswa dapat menjelaskan tentang pembuatan database dengan Visdata dan Ms. Accsess yang disediakan oleh VB dan mampu membuat aplikasi yang terkoneksi dengan database.

#### **II. Bahan & Alat**

Presentasi, LCD, Modul

# **III. Metode yang digunakan**

Menjelaskan konsep, Studi Kasus, Praktikum dan diskusi

# **IV. Landasan Teori**

- a. Konsep Dartabase
	- 1) **Basisdata**, kumpulan data yang saling berhubungan satu dengan lainnya.
	- 2) **Data,** kenyataan yang menggambarkan suatu kejadian-kejadian dari kesatuan yang nyata. Data tersimpan secara terintegrasi dan dipakai secara bersamasama
	- 3) **DBMS**, sistem perangkat lunak bertujuan khusus untuk mengelola penyimpanan dan memanipulasi informasi. Atau Program untuk pengelolaan basis data.

Terdapat beberapa konsep yang perlu diketahui pada penyimpanan data antara lain :

- a) **File** adalah Sekumpulan record dari tipe tunggal yang berisi elemenelemen data yang menggambarkan himpunan entitas.
- b) **Record** adalah rangkaian field yang berisi elemen-elemen data yang menggambarkan beberapa entitas.
- c) **Field** adalah suatu elemen yang memiliki atribut (panjang, tipe data, dll) dan harga dan merupakan unit informasi terkecil yang bisa diakses
- b. Tabel

Tabel-tabel dibentuk oleh baris-baris dan kolom-kolom. Baris-baris sering disebut sebagai record-record dan kolom-kolom disebut sebagai field-field.

## c. Record

Suatu record mengandung informasi dari suatu isian tunggal dalam suatu tabel. Sebagai contoh, sebuah record dalam suatu tabel Karyawan akan mengandung informasi dari karyawan-karyawan.

d. Field

Suatu record dibentuk oleh banyak field. Setiap field dalam suatu record mengandung suatu potongan tunggal dari informasi tentang record.

Sebagai contoh, suatu record Karyawan memiliki No Induk Karyawan, Nama, Marga dan yang lainnya.

e. Key

Untuk secara unik mengenali suatu baris (record), setiap tabel harus memiliki suatu primary key.

Primary key adalah suatu field, atau kombinasi dari field-field, yang mana nilainya bersifat unik untuk tiap baris atau record dalam tabel.

Sebagai contoh, field Nomor Induk Karyawan adalah primary key untuk tabel Karyawan. Tidak ada dua karyawan yang memiliki Nomor Induk yang sama.

Suatu tabel dapat mengandung field yang merupakan foreign key.

Suatu foreign key "menunjuk pada" suatu field primary key pada tabel yang berhubungan

f. Index

Untuk mempercepat akses, banyak database menggunakan index. Data tabel yang terindex berurut akan lebih cepat pencariaannya dibandingkan dengan tabel. Setiap isi index menunjuk ke posisi ditabelnya

# **V. Bahan Praktikum**

## **1) Membuat Database dengan Visual Data Manager**

Pada Visual Basic, anda dapat membuat database dengan menggunakan Visual Data Manager yang dapat diaktifkan dari menu Add Ins ->Visual Data Manager.

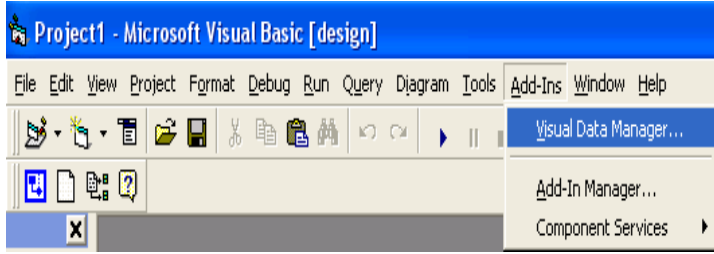

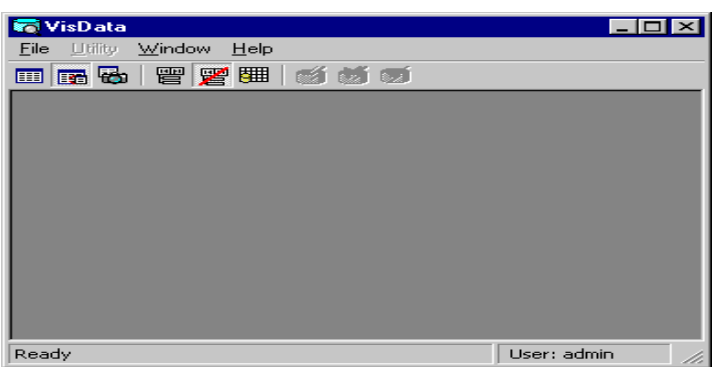

#### **Membuat Database anda yang pertama**

a) Dari menu File, pilih New, Microsoft Access, Version 7.0

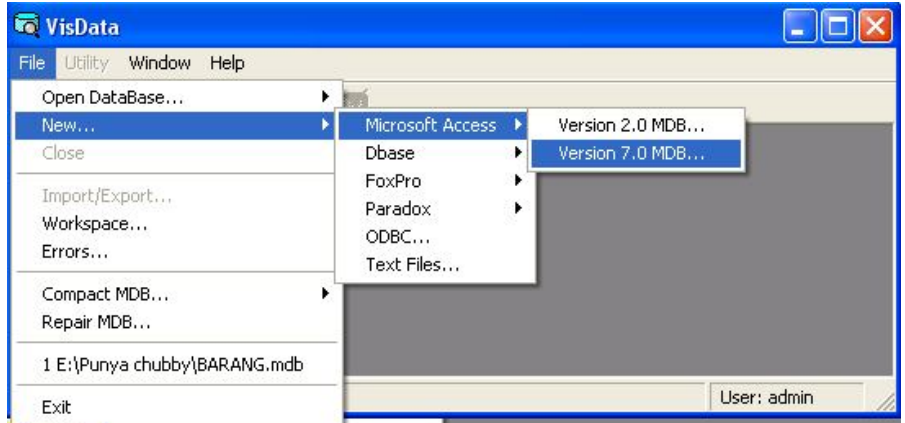

- b) Tentukan lokasi penyimpanan dan nama database anda, misalnya: Barang.mdb Selanjutnya akan ditampilkan dua jendela yaitu :
	- Database Window, menunjukan koleksi dari database.
	- SQL Statement, tempat anda mengetikkan bahasa SQL

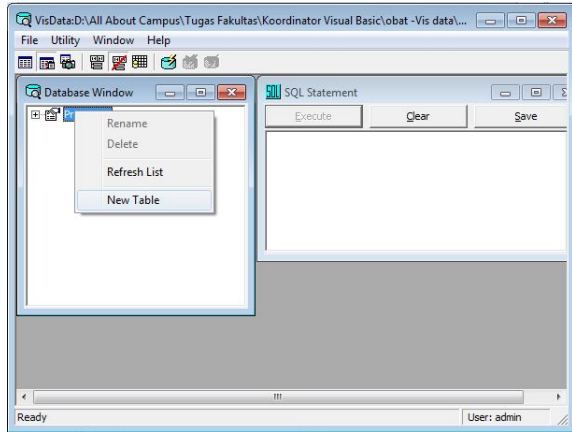

c) KLik kanan pada Tulisan **Properties,** kemudian pilih **new table** sehingga muncul table dibawah ini:

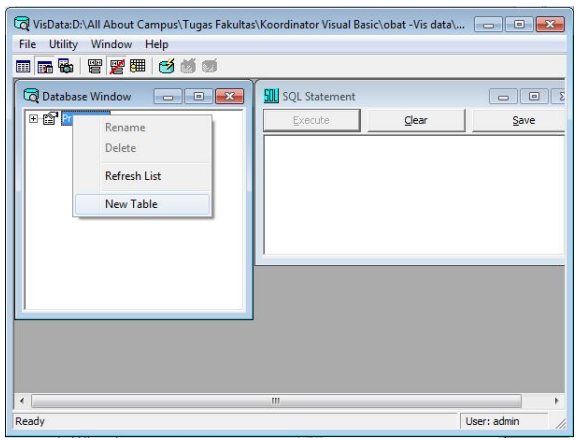

d) Pilih New Table, sehingga akan muncul kotak dialog Table Structure

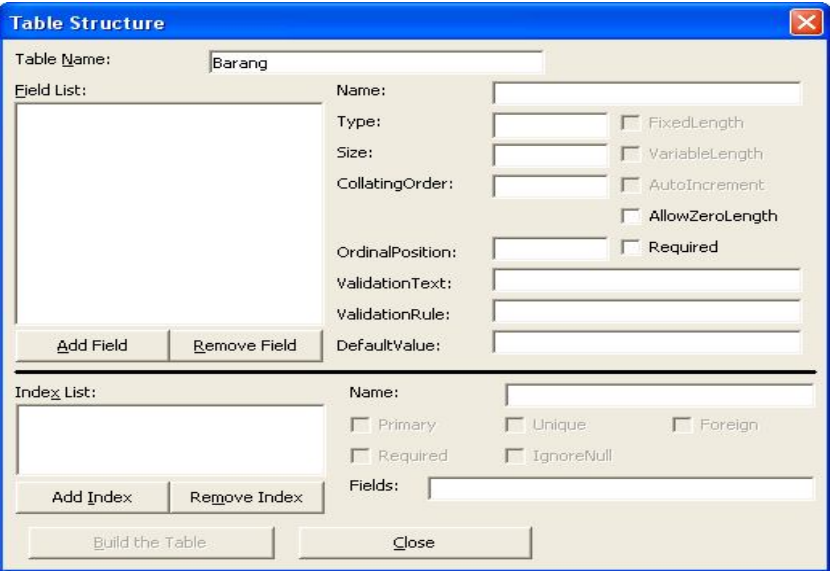

e) Klik **Add Field** :

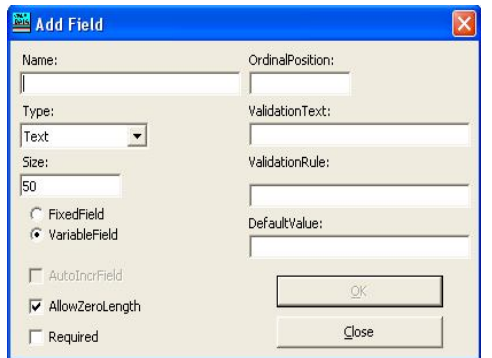

f) Bila kita telah menambahkan beberapa field dalam table, maka akan terlihat seperti contoh berikut:

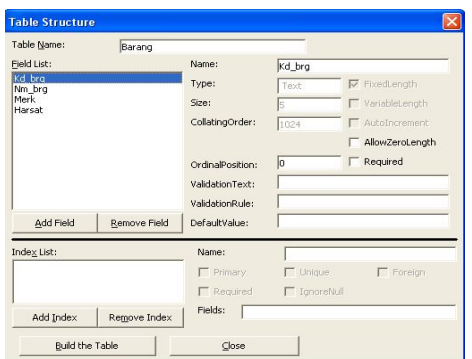

g) Langkah selanjutnya adalah membuat Primary Key untuk tabel anda dengan melakukan klik pada tombol Add Index.

Pada Name ketikkan nama Index, dan double klik pada field yang ingin di Index pada kotak Available Fields.

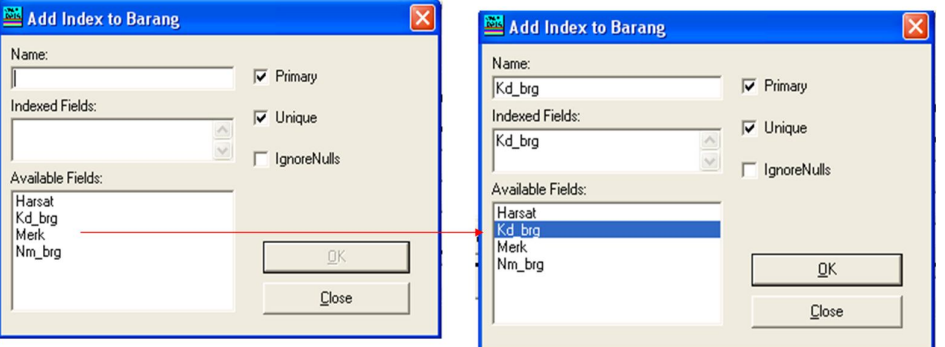

h) Anda dapat menentukan option Primary, Unique dan IgnoreNulls, klik OK jika telah selesai, dan akhirnya Close

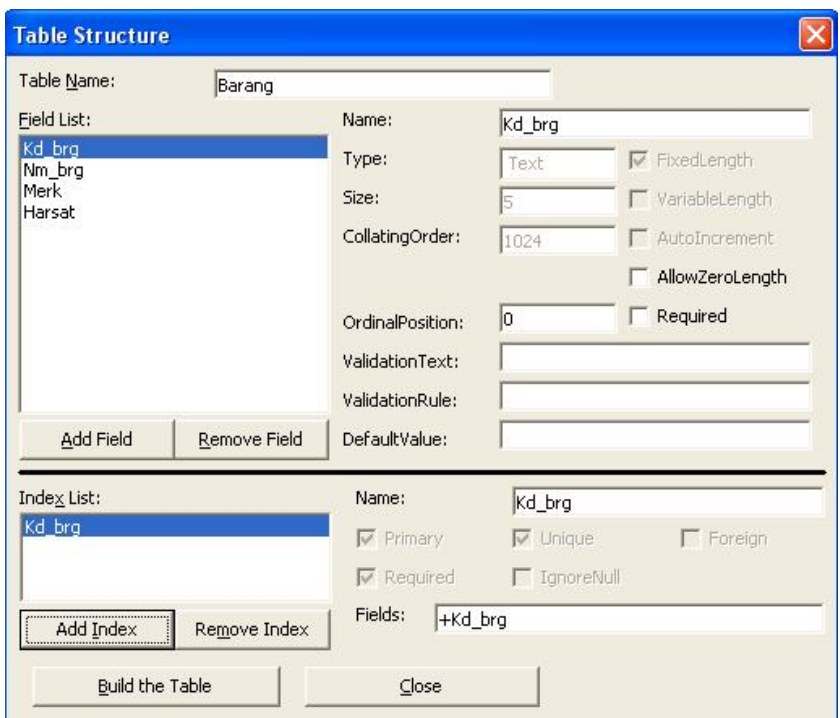

i) Akhirnya klik pada Build The Table

# **2) Mengetik data pada Visual Data Manager**

Pada Database Windows klik kanan pada tabel yang ingin anda ketik datanya. Contoh: adalah tabel Barang

Pilih Open (atau double klik), klik Add dan mulai mengetikkan data anda, dan akhirnya klik Update.

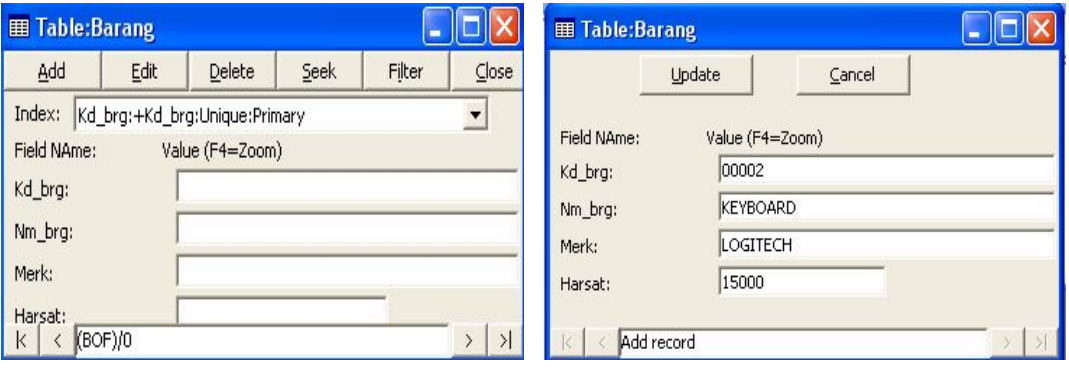

# **VI. Bahan Praktikum**

# **Latihan 1**

Buatlah database dengan nama **Perpustakaan**, tambahkan tabel dengan nama **Anggota** sebagai berikut :

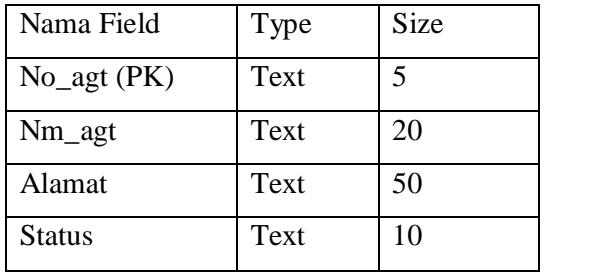

# **Latihan 2**

1. Gambarlah objek **Label** , **TextBox, Command Button** dan icon **Data** seperti dibawah ini

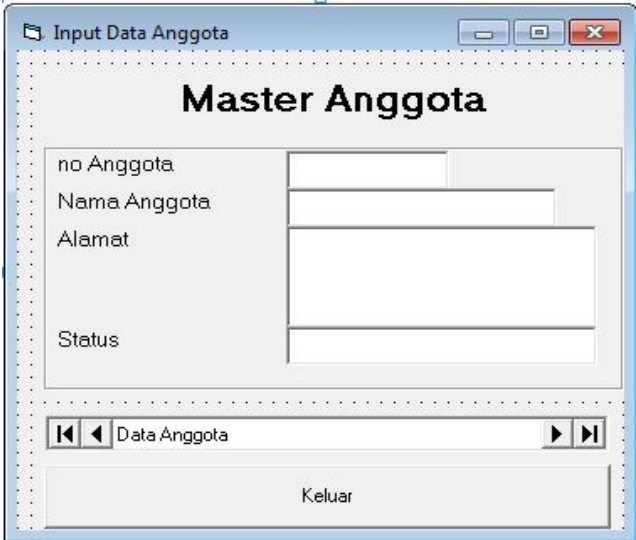

2. Ubah setting property menjadi seperti pada table dibawah ini:

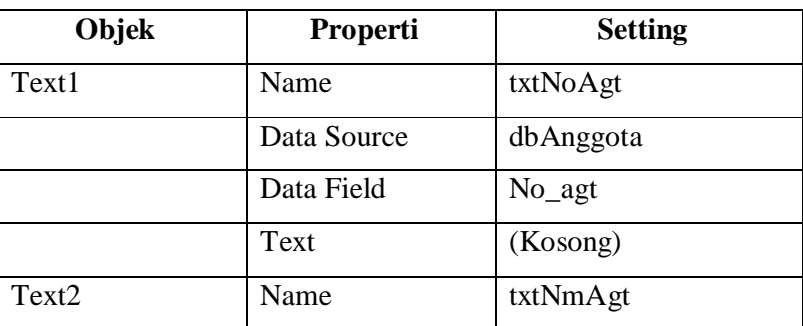

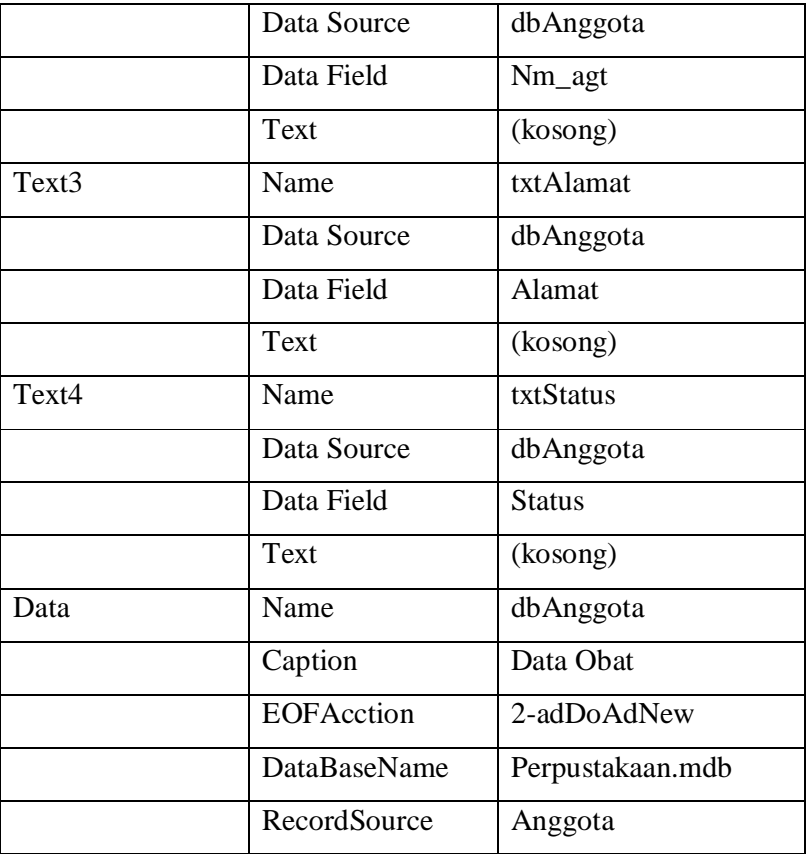

- 3. Simpan proyek dan form dengan nama baru Perpustakaan
- 4. Jalankan program.

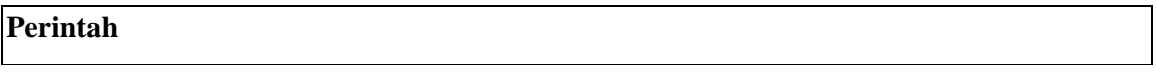

Tambahkan tabel dengan nama **Buku** sebagai berikut :

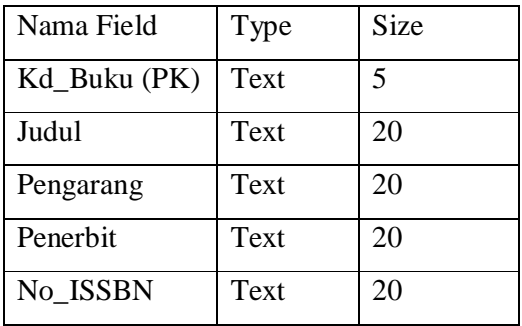

Kemudian desgin form dan atur properti seperti tabel Anggota